• Click on the **down arrow** in the **To book** section of the dialog box. From the drop down list, select the workbook called **Between workbooks 2**, as illustrated below.

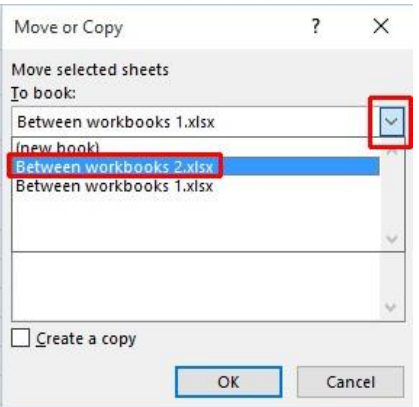

- Use the **Before sheet** section of the dialog box to determine where in the second workbook the worksheet will be copied to.
- Click on the **Create a copy** check box.

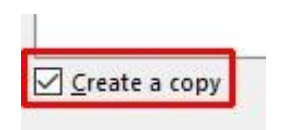

- Click on the **OK** button.
- Switch to the second workbook and you should see a copy of the worksheet inserted into the workbook.

**TIP**: Experiment with moving a worksheet between workbooks using the same method, but this time do not click on the **Create a copy** check box.

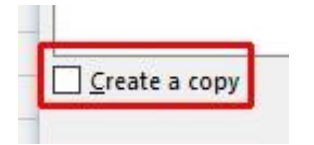

• When you have finished experimenting save the changes in both your workbooks and close all open files.

## **Font formatting within Excel 2016**

## **Font formatting options**

The font formatting options are located on the **Home** tab within the **Font** group.

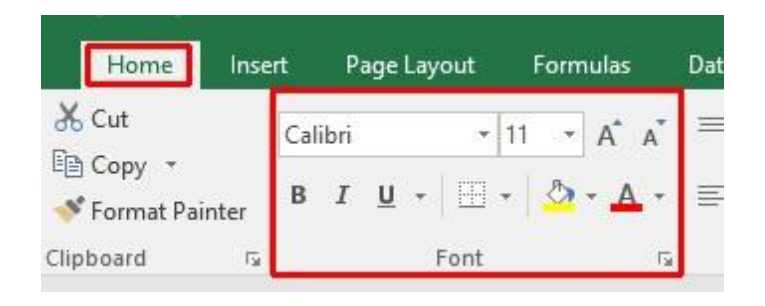

## **Font type**

• Open a workbook called **Font formatting**. Select the range **C3:G3**.

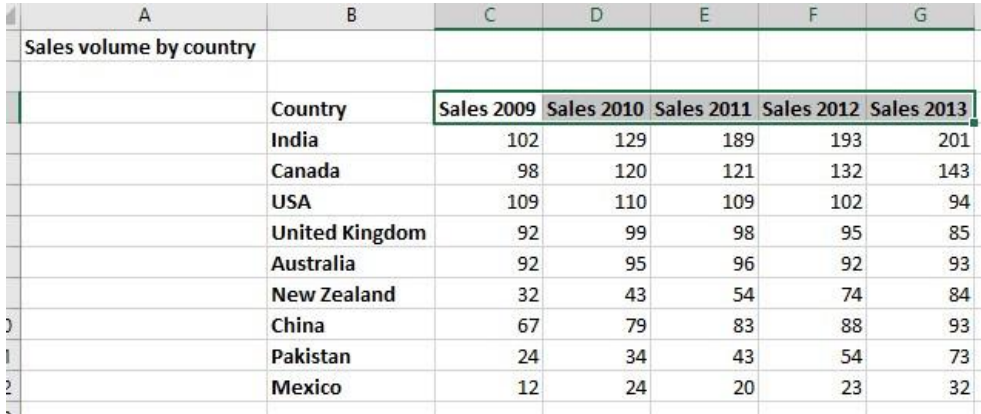

• Under the **Home** tab, click on the **down arrow** next to the **Font** section.

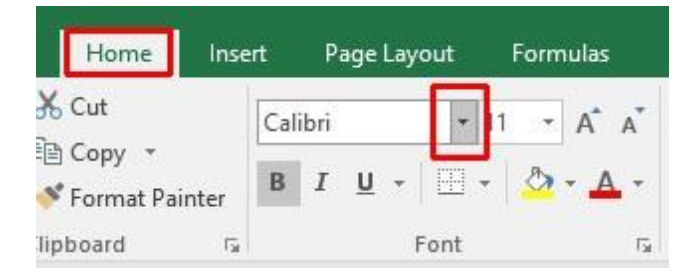

• From the drop down list displayed, select a different font type, such as **Arial**.

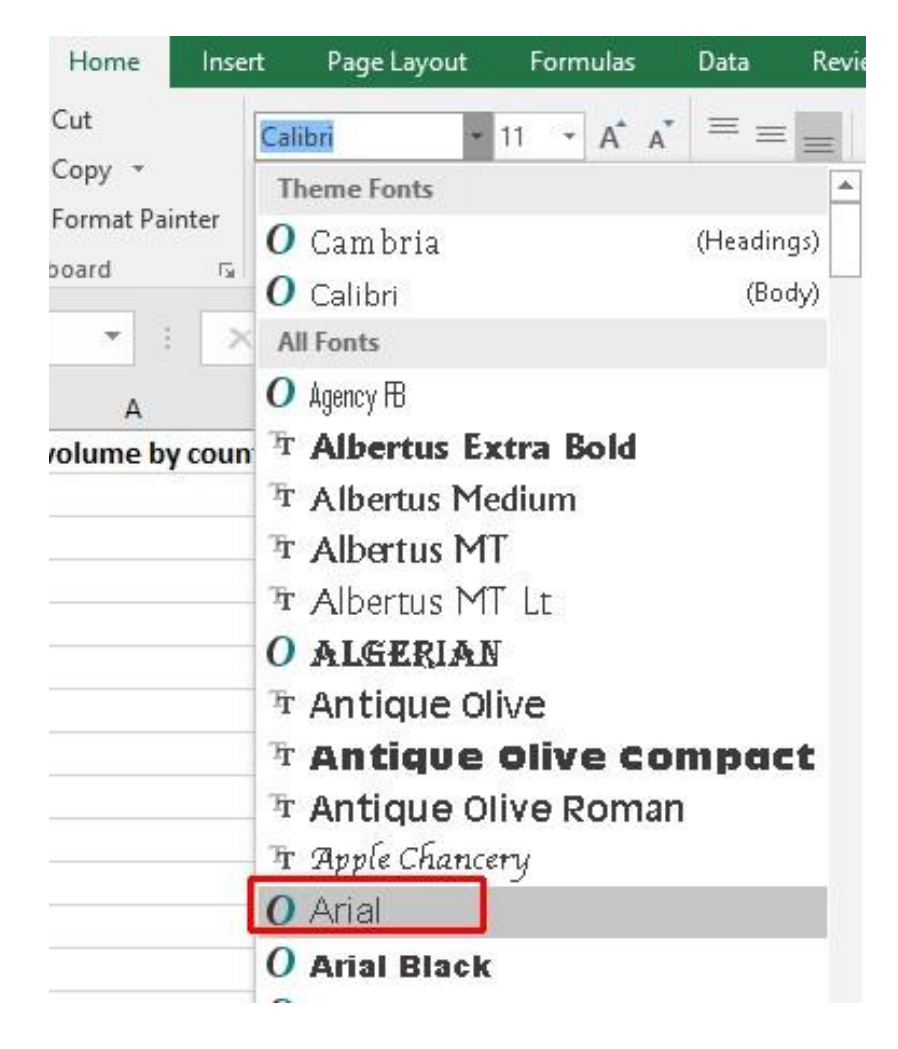

• Experiment with applying different fonts to your data.

## **Font size**

• Select the range **B3:B12**.

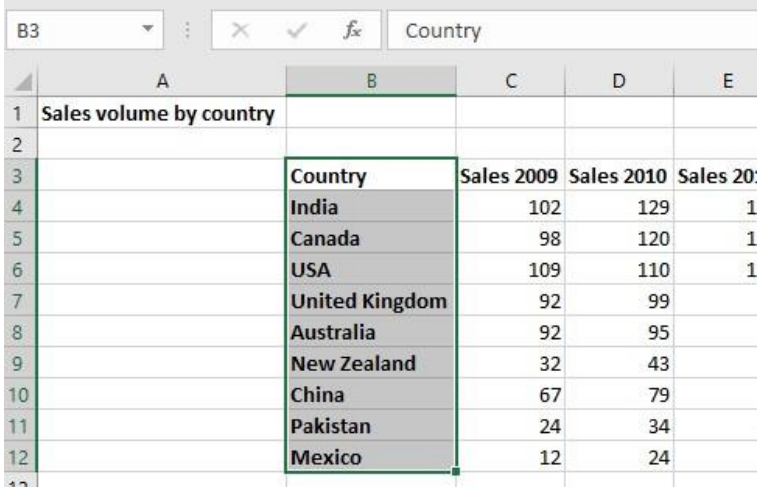

• Click on the **down arrow** within the **Font Size** section and select a different font size.

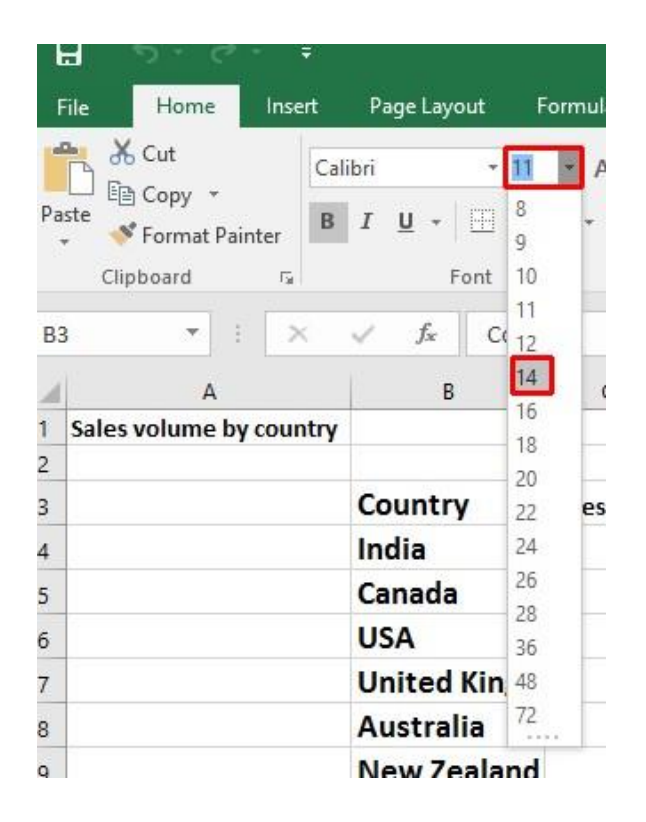

**TIP**: You can also select a range and use the **Increase Font Size** and **Decrease Font Size** icons.

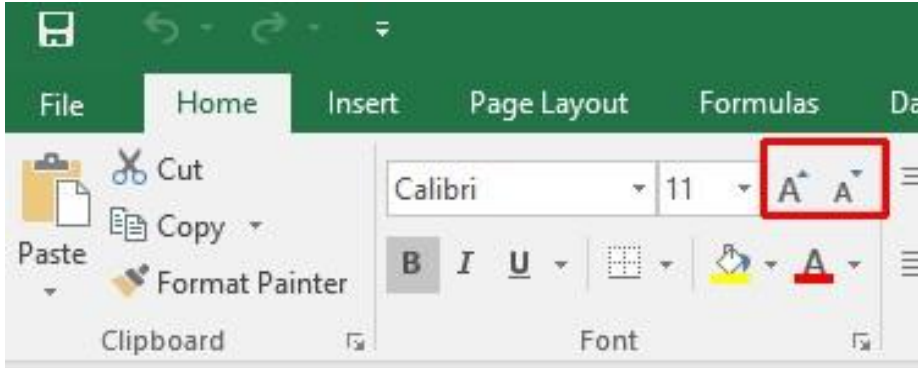

**NOTE**: If you applied a larger font size, you may have to widen the column widths.

## **Bold, italic, underline formatting**

• Select the range **C4:G12**.

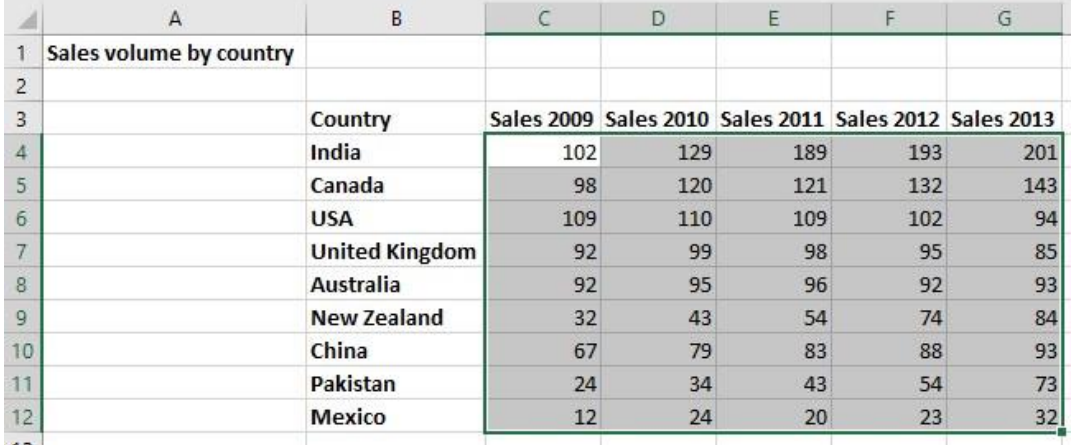

• Experiment with applying **bold**, **italic** and **underline** formatting using the icons illustrated below.

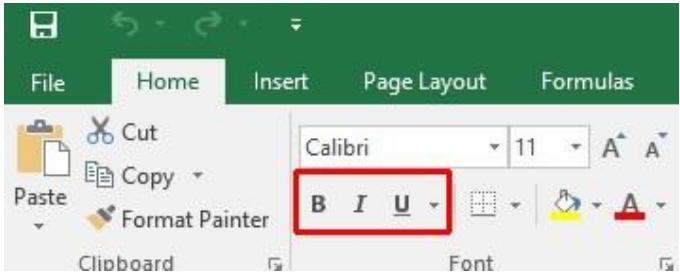

**TIP**: You can easily apply double underline formatting. To do this click on the **down arrow** next to the **Underline** icon. Select the **Double Underline** command.

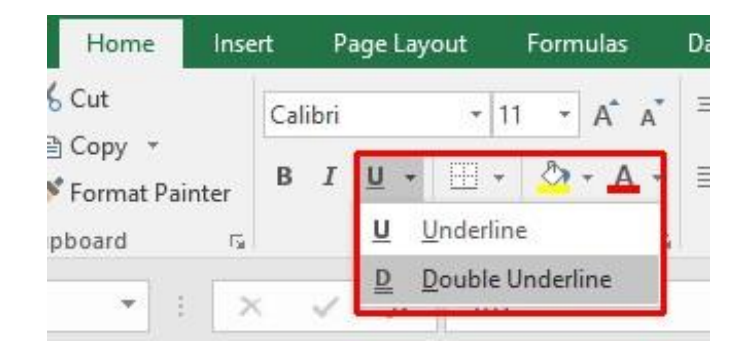

## **Cell border formatting**

• Select the range **B3:G12**.

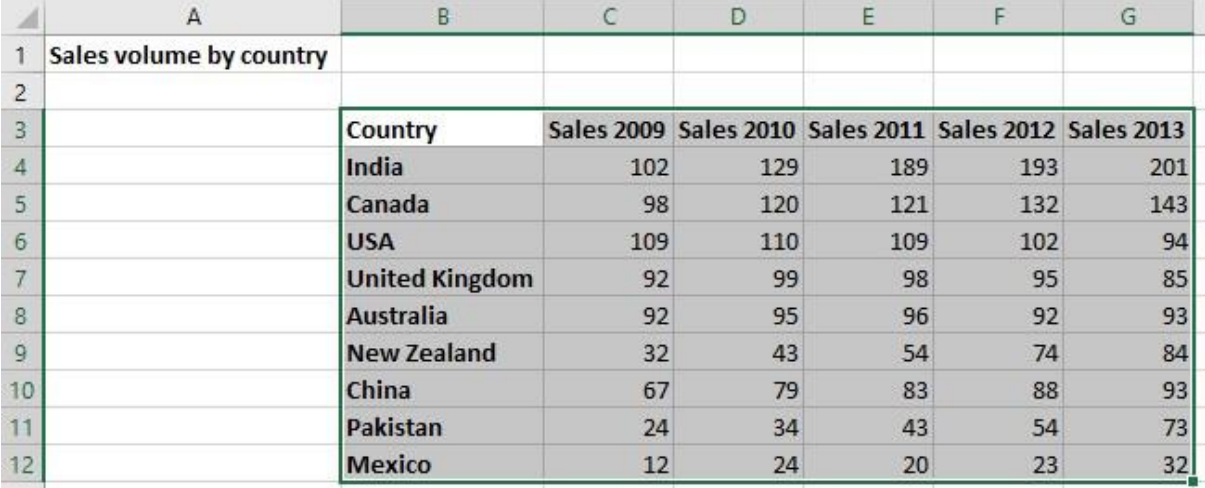

• Click on the **down arrow** next to the **Border** icon.

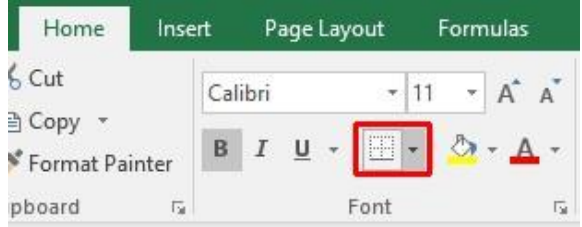

• A drop down list is displayed from which you can select the required border. Select **All Borders**.

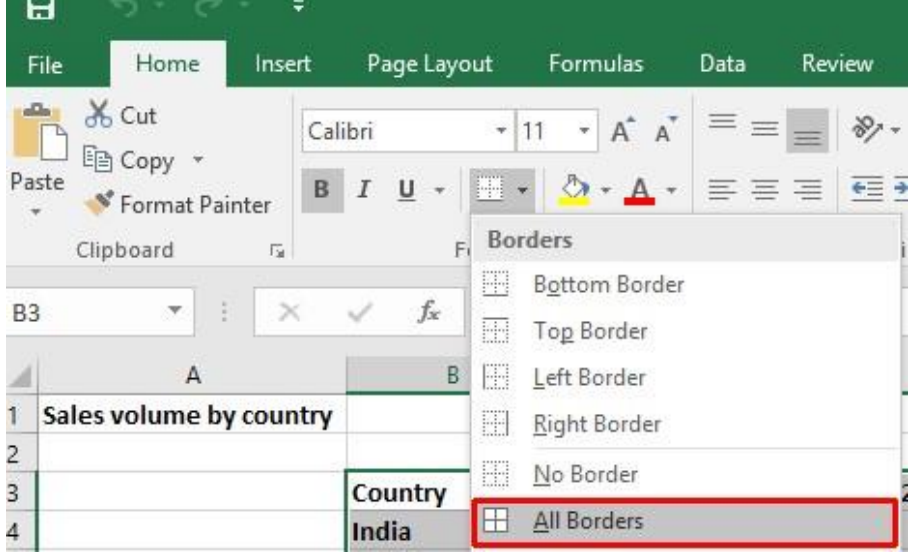

• Your data will now look like this.

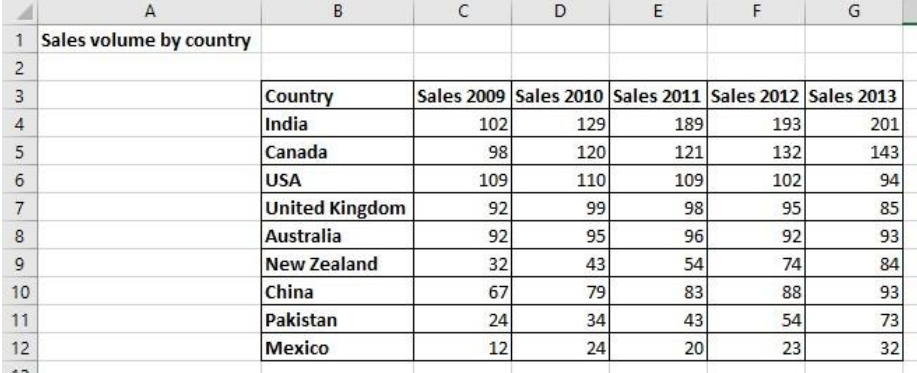

• Click on the **Undo** icon (top-left of your screen) to undo this formatting.

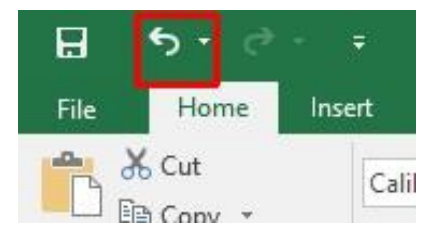

• Spend a little time experimenting with applying different types of borders. Remember that you can use the **Undo** icon to undo any formatting that you apply.

**TIP**: Experiment with applying border formatting effects, such a thick or double edged border effects.

### **Formatting the background colour**

• Select the range **B3:G3**.

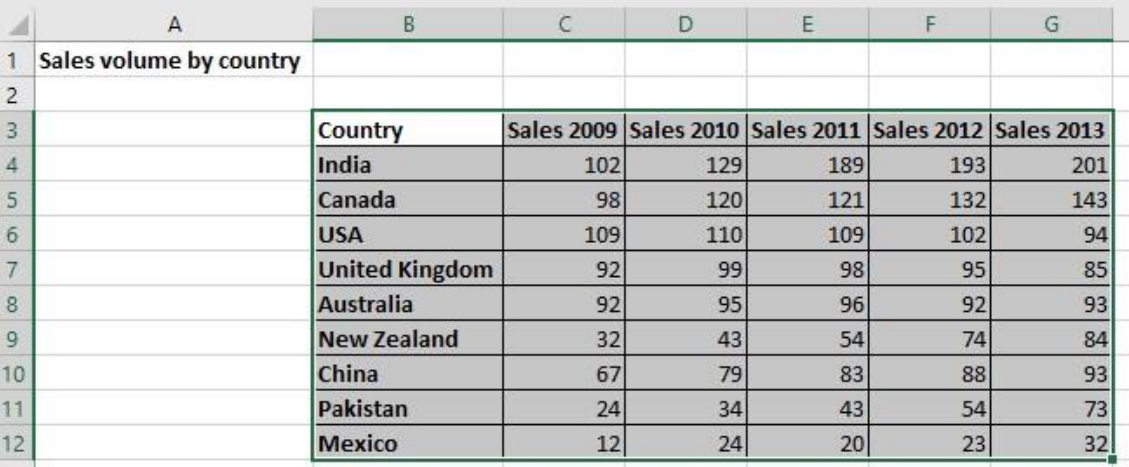

• Click on the down arrow next to the **Fill Color** icon.

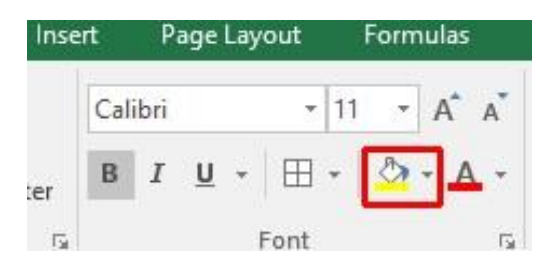

• Move the mouse over a colour and you will see the colour formatting previewed within your data. Click on a colour to apply it.

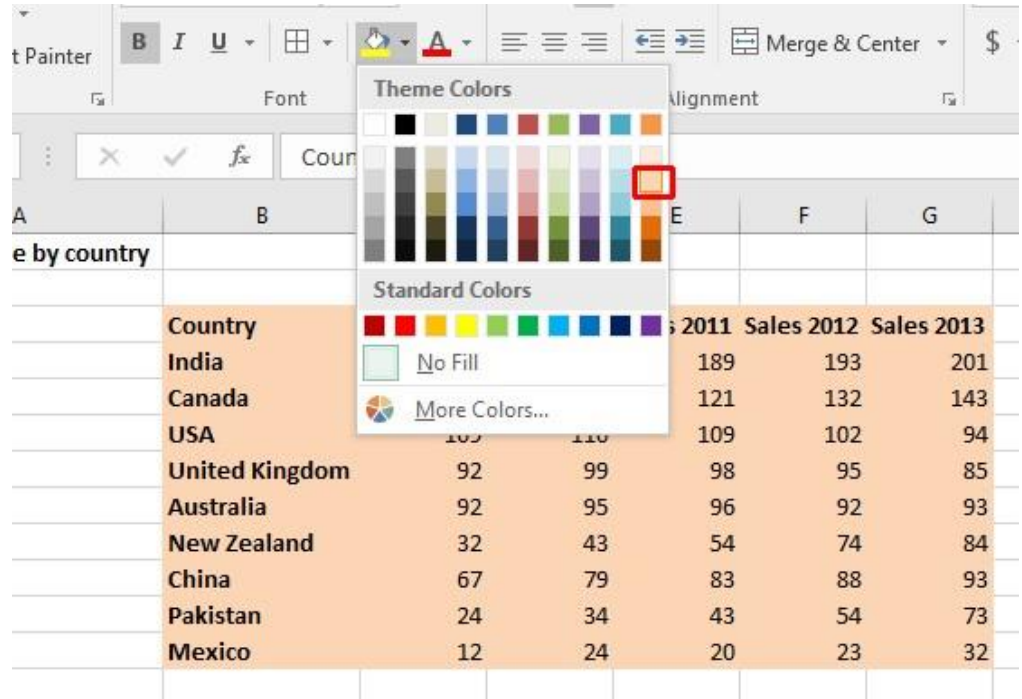

**TIP**: Be careful when applying background fill colours as it may make any text within the range difficult to see. Avoid using similar text colours and background fill colours.

## **Formatting the font colour**

- Select the range **B3:B12**.
- Click on the **down arrow** next to the **Font Color** icon.

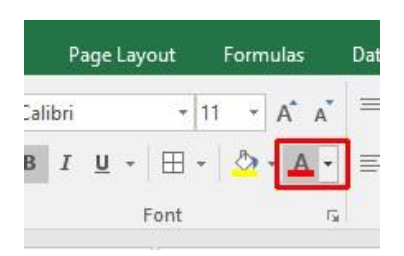

• This will display a drop down from which you can select the required colour. Experiment with applying different font colours.

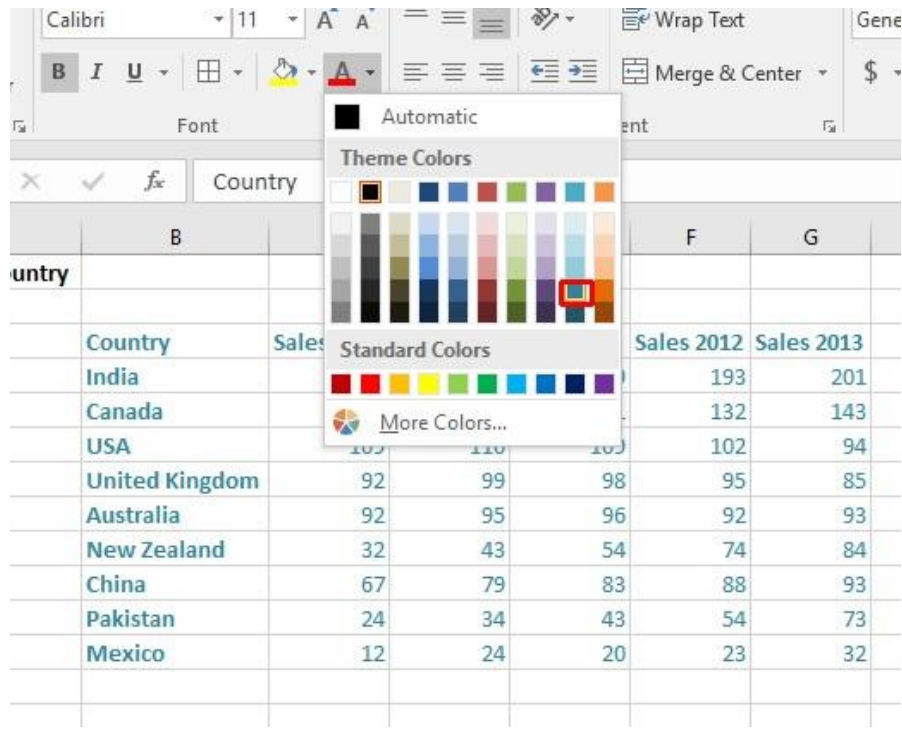

• Save your changes and close the workbook.

# **Alignment formatting within Excel 2016**

## **Alignment options**

The alignment options are contained within the **Alignment** group on the **Home** tab.

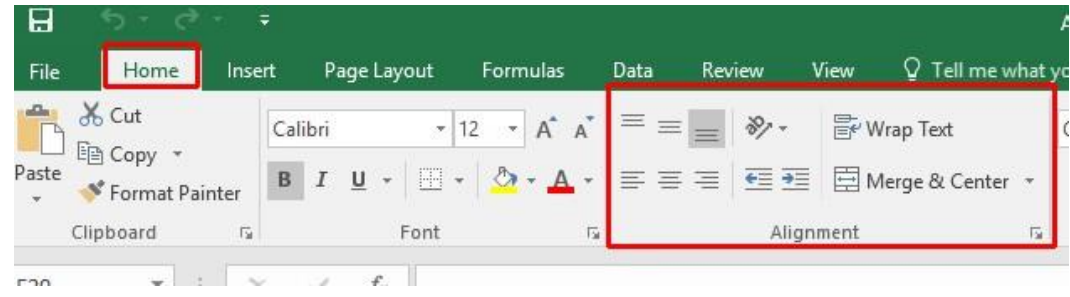

## **Horizontally aligning contents in a cell range**

- Open a workbook called **Alignment**.
- Select the range **C3:G12**.
- Click on the **Center** icon to centre the cell contents in this range. Try applying **left** and then **right** alignment formatting. Use the alignment icons illustrated below.

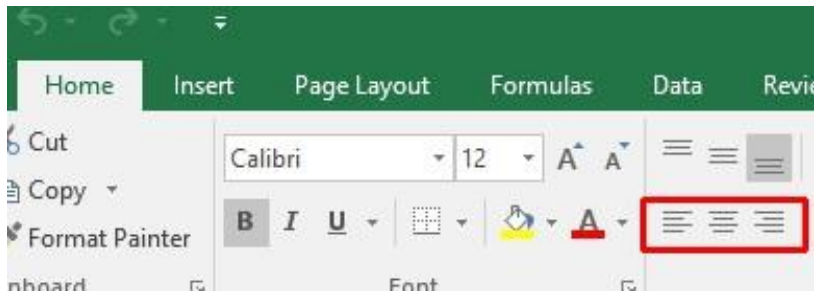

## **Centring a title over a cell range**

• Click on cell **C2** and type in the word '**Sales**'.

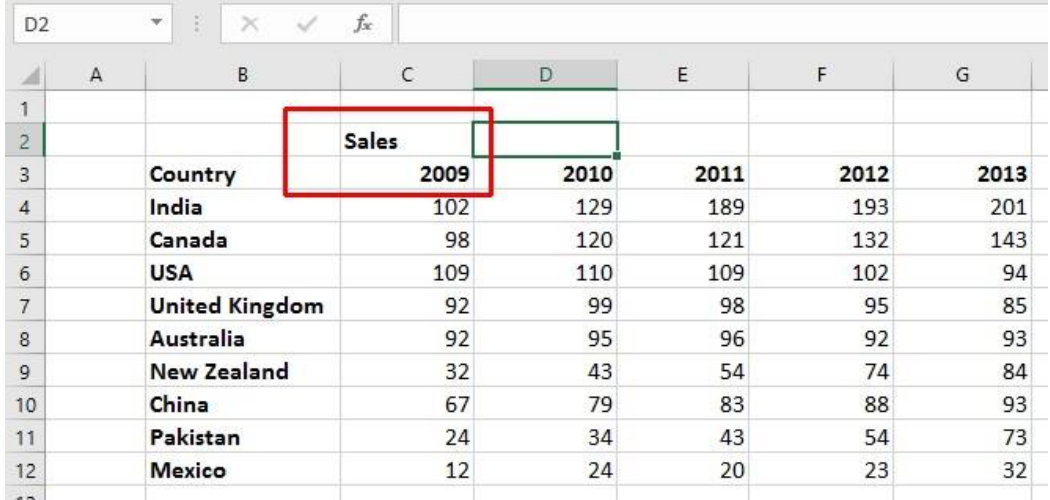

• We want to centre this within the range **C2:G2**. To do this, select the range **C2:G2**.

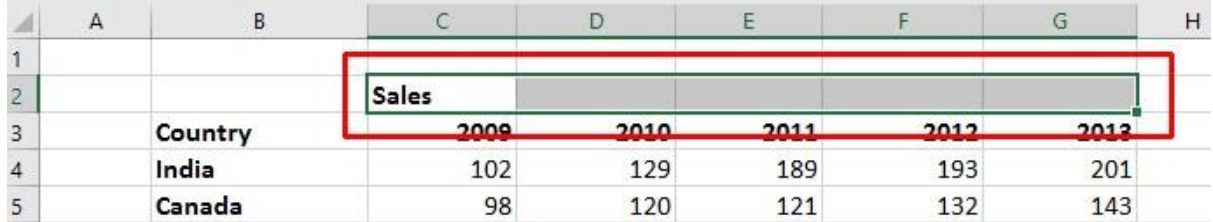

• Click on the **Merge and Center** icon.

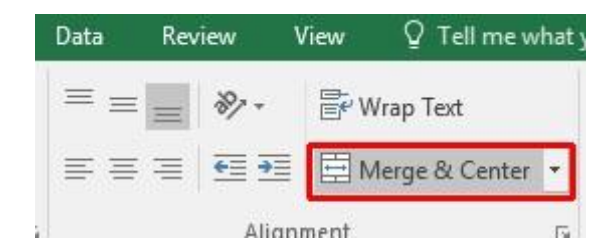

• Your screen will now look like this.

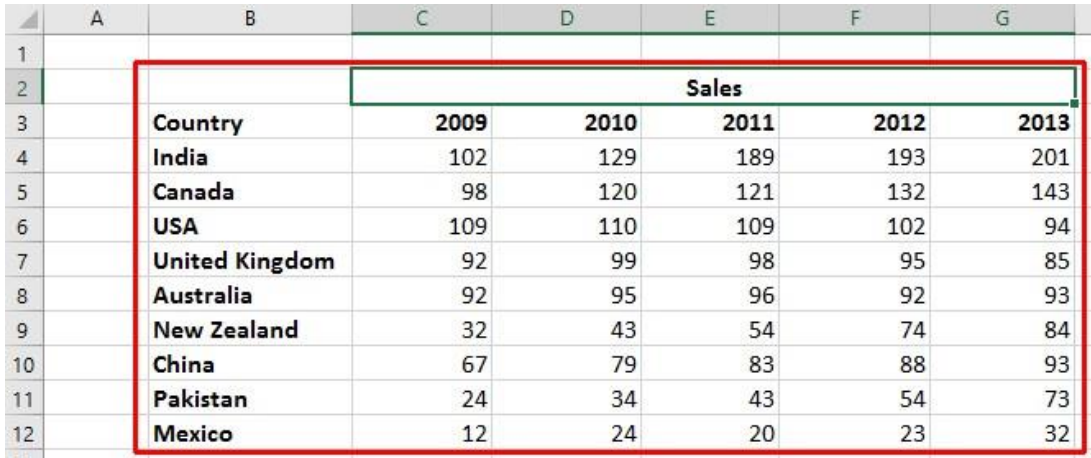

## **Cell orientation**

• Select the range **C3:G3**.

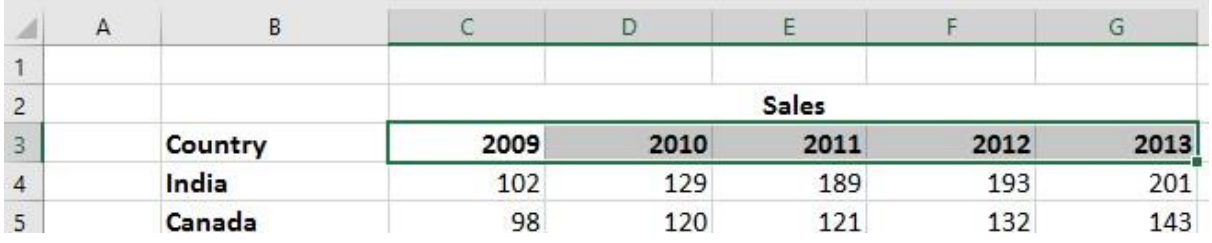

• Click on the **Orientation** icon.

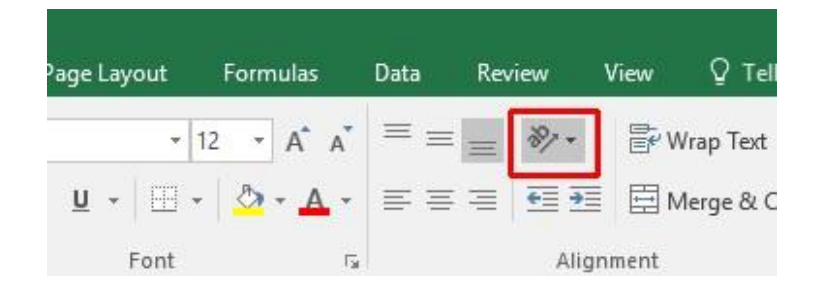

• You will see a drop down menu allowing you to format the cell orientation.

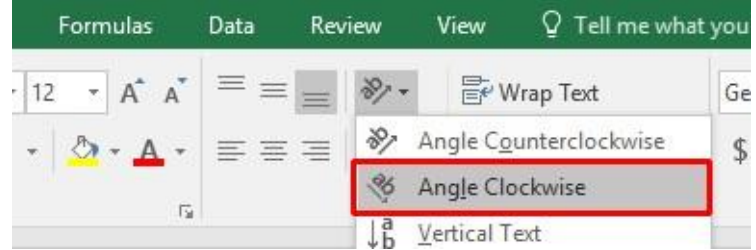

• Select the **Angle Clockwise** command. Your data will now look like this.

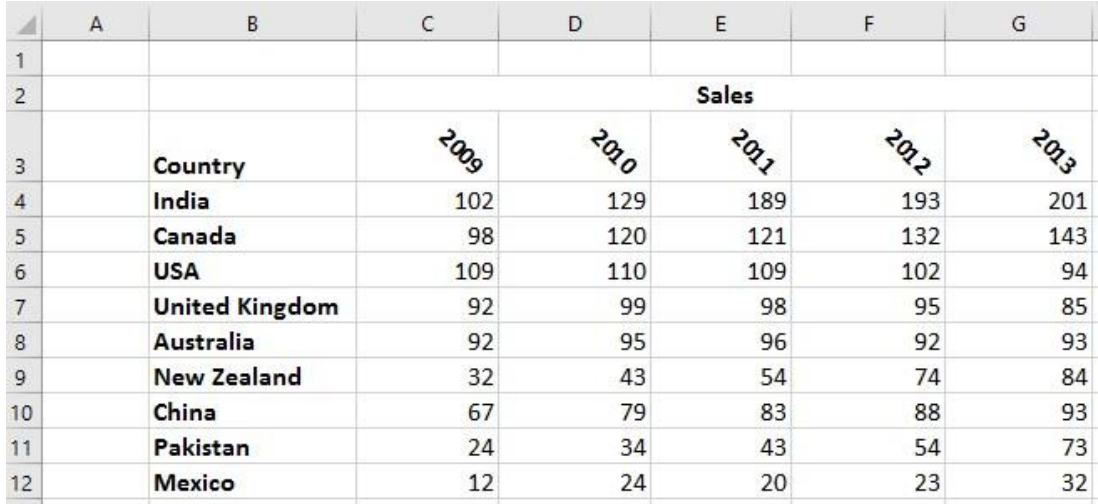

• Experiment with applying some of the other orientation effects.

## **Text wrapping within a cell**

• Click on cell **B14**. Type the following text into cell **B14**.

#### **All revenues are pre-tax profits**.

• When you press the **Enter** key you will see that the text does not 'fit' into the cell.

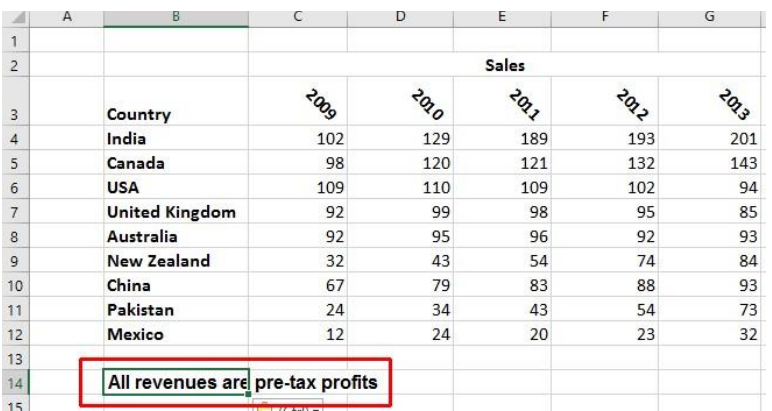

• Select cell **B14** and click on the **Wrap Text** button.

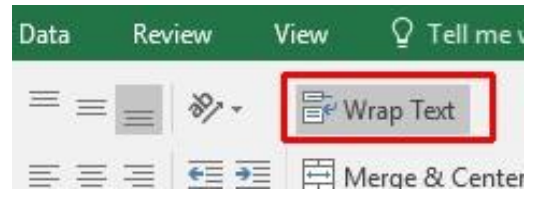

• The cell will now look like this.

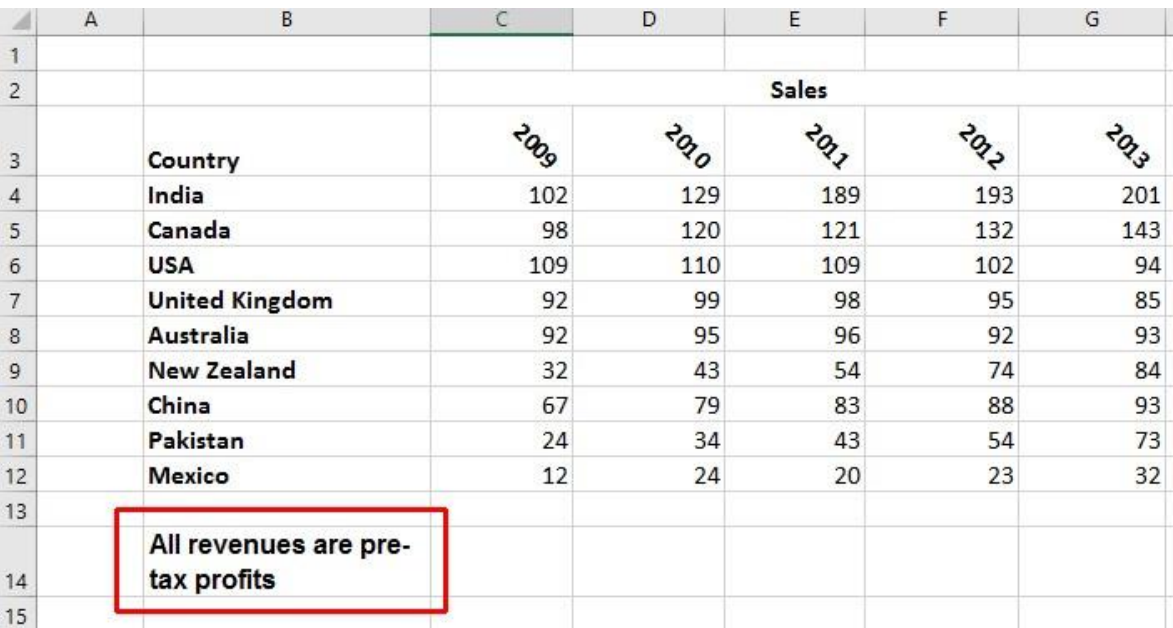

• Save your changes and close the workbook.

## **Aligning cell contents vertically**

• Open a workbook called **Vertical alignment**. As you can see the cell contents are aligned to the bottom of the cell.

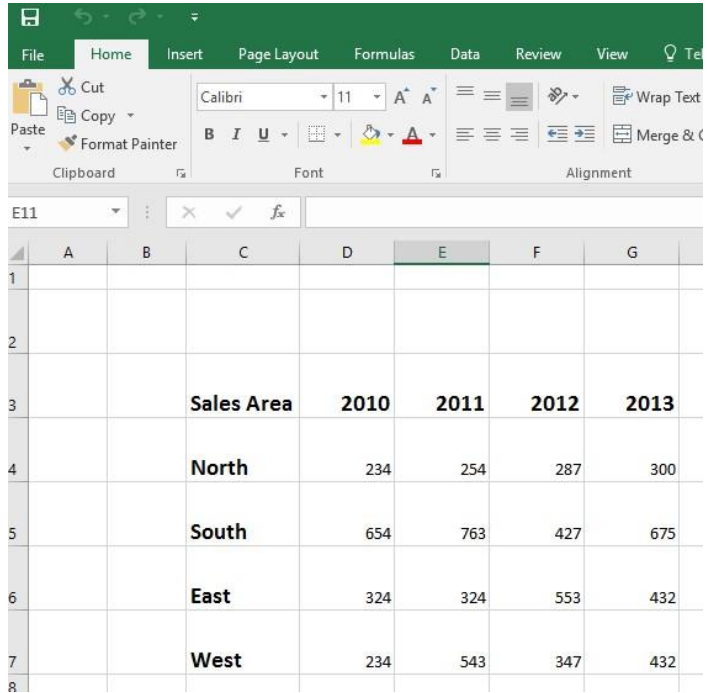

• Select the data area as illustrated.

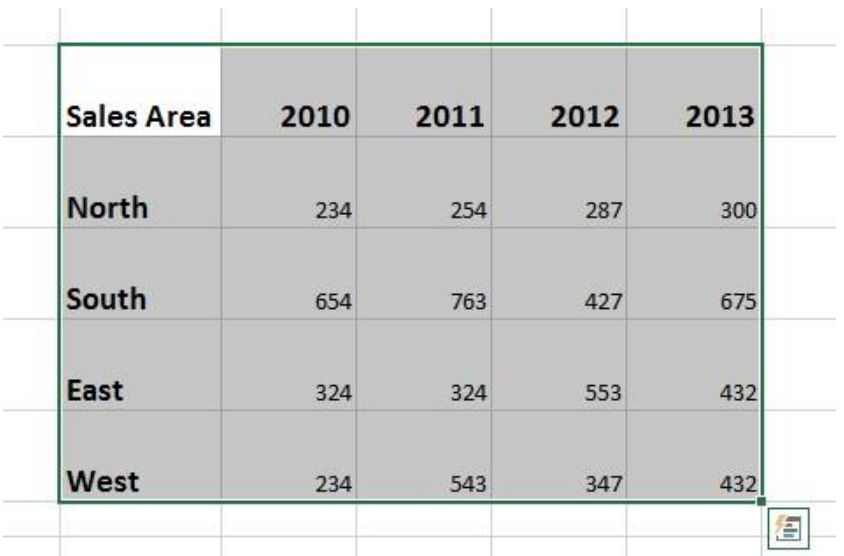

• Click on the **Home** tab and from within the **Alignment** group select the required vertical alignment option.

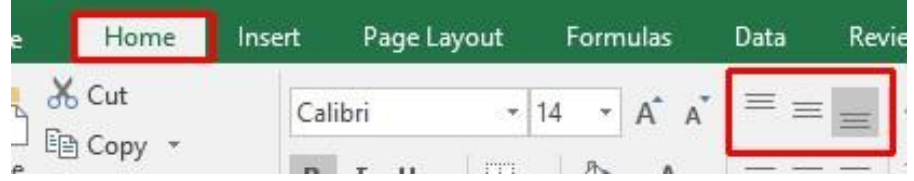

• Experiment with applying each of the three vertical alignment options.

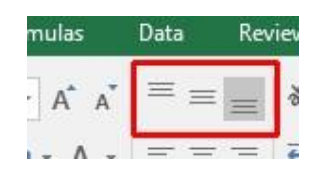

**Top Alignment Middle Alignment Bottom Alignment**

• After you have finished experimenting, set the alignment to **Middle Alignment**. Save your changes and close the workbook.

## **Format Painter**

- Open a workbook called **Format painter**.
- Click within the upper table.
- Click on the **Format Painter** icon. This icon is contained within the **Clipboard** group under the **Home** tab.

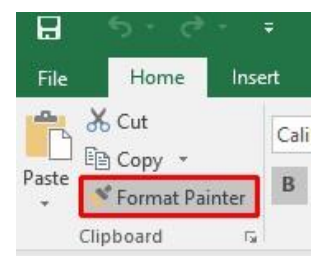

- Once you click on the **Format Painter** icon, you will notice that the shape of the mouse pointer changes to the shape of a paintbrush. You can now apply the formatting within the cell that you clicked on, to another range within the worksheet.
- Click on cell **B14**, and while keeping the mouse button pressed, move the mouse pointer to cell **G23**. Release the mouse button and the formatting will be copied to the second range within your worksheet, as illustrated.

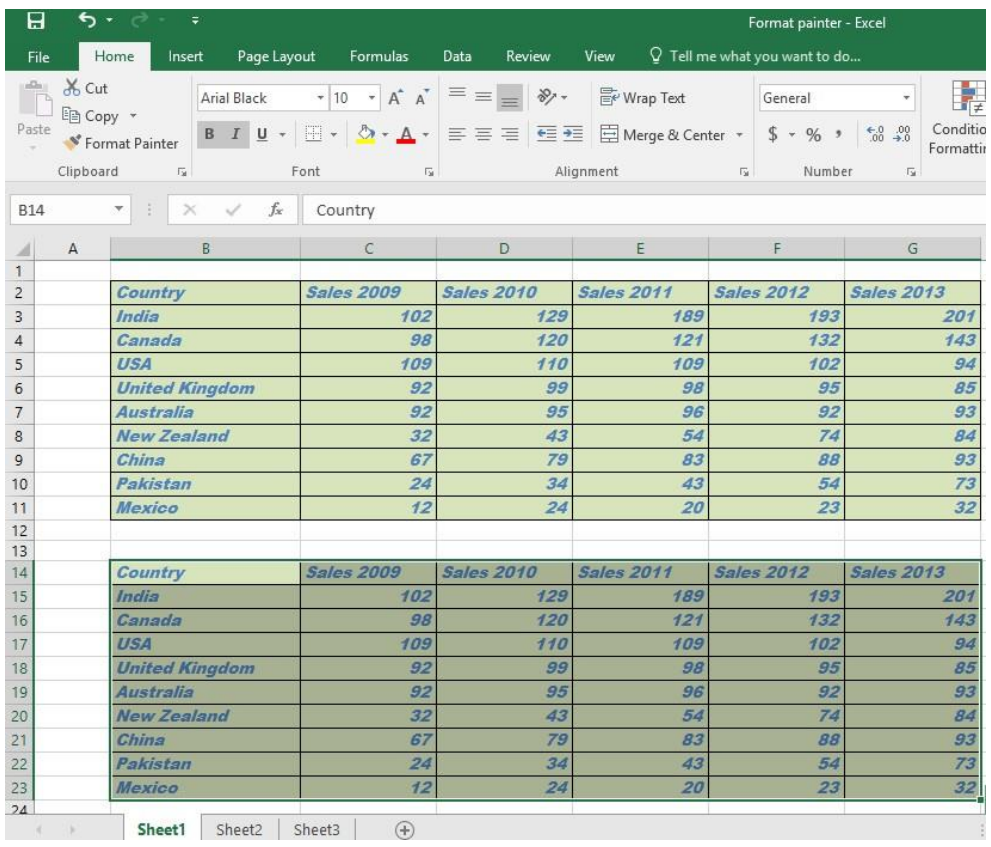

Save your changes and close the workbook.

## **Number formatting within Excel 2016**

## **Number formatting**

• Open a workbook called **Number formatting**. Click on cell **C2**.

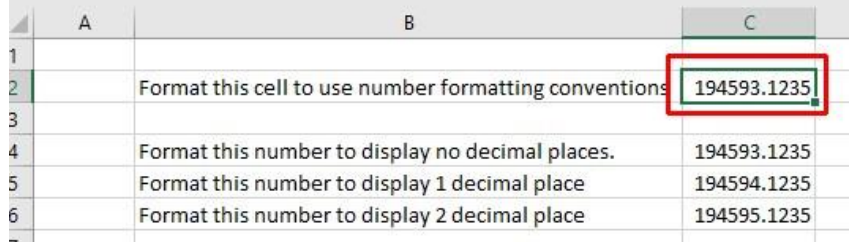

• Click on the **down arrow** next to the **Number Format** control.

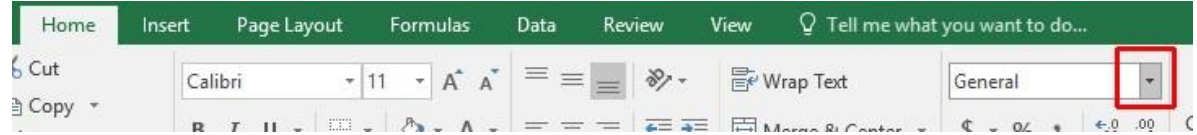

• You will see a drop down menu from which you can select the format. In this case select **Number**.

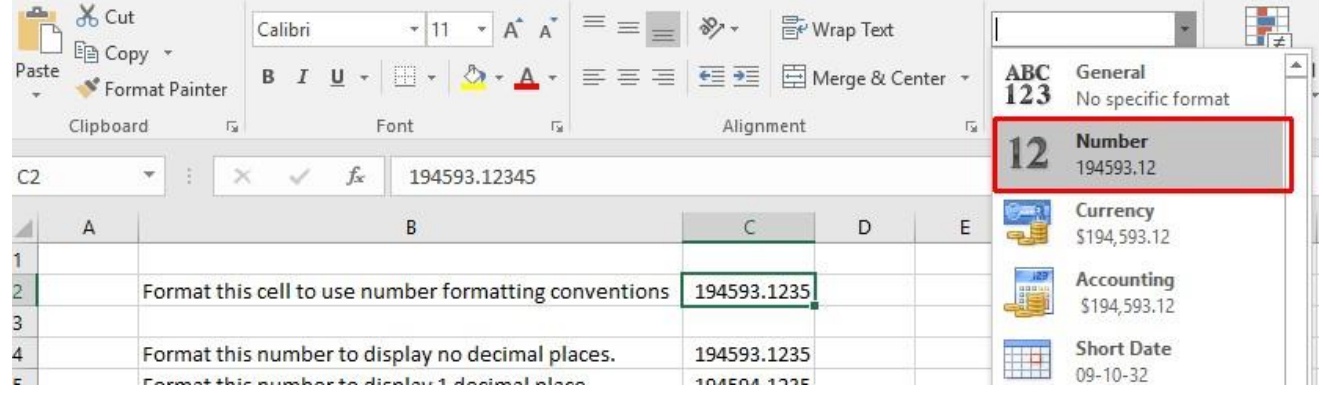

• This tells Excel that the data contained within this cell should always now be treated as a number, rather than say text or a date.

## **Decimal point display**

• Click on cell **C4.**

#### **Excel 2016** Page 85

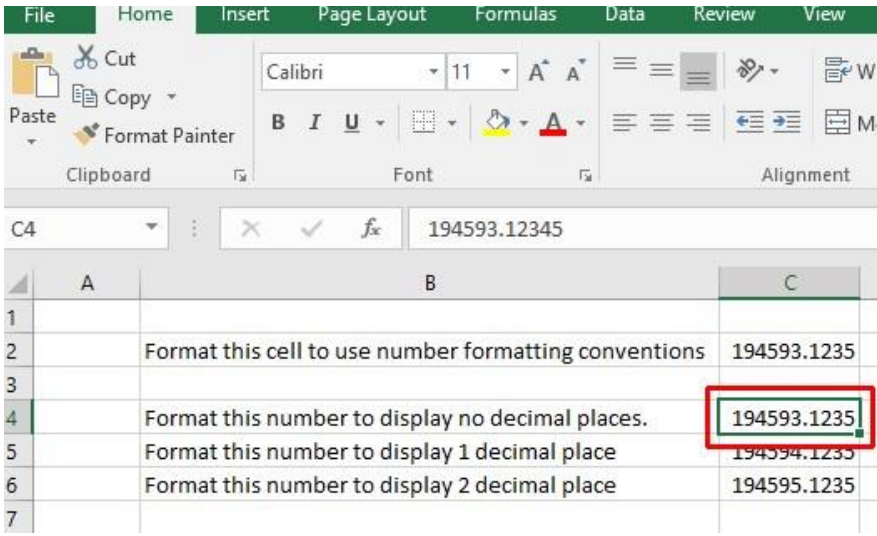

• Click on the **Decrease Decimal** icon a few times, so that no decimal places are displayed.

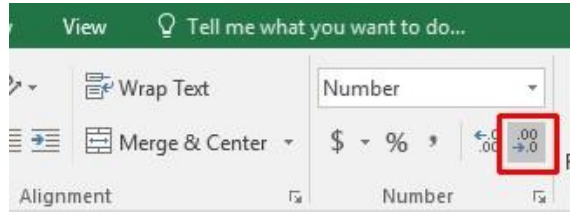

• The cell contents should now look like this.

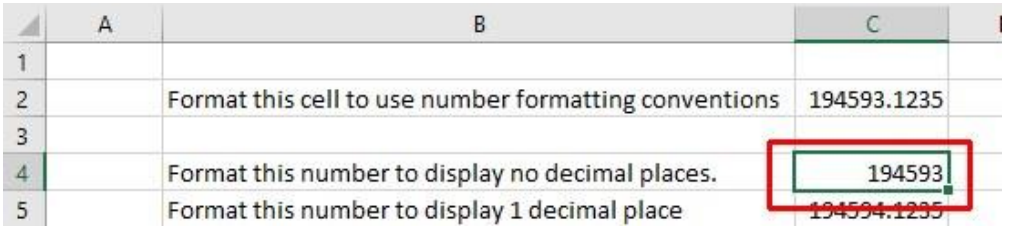

• Set the contents of cell **C5** to display **1** decimal point, by clicking once on the **Increase Decimal** button.

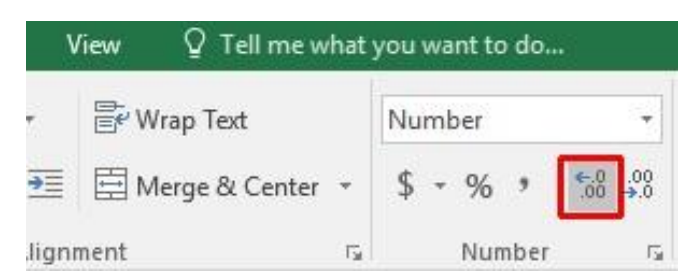

• The contents of the cell will now look like this,

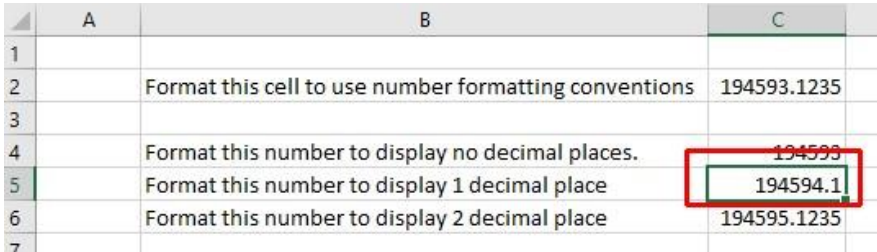

• Set the contents of cell **C6** to display **2** decimal points.

## **Applying and removing comma style formatting (to indicate thousands)**

• Click on cell **C8**.

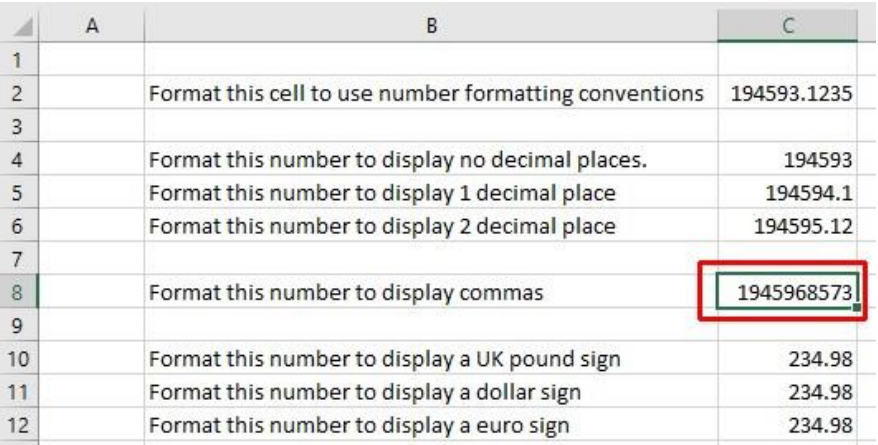

• Click on the **Comma Style** icon (within the **Number** group under the **Home** tab) to format the number using commas.

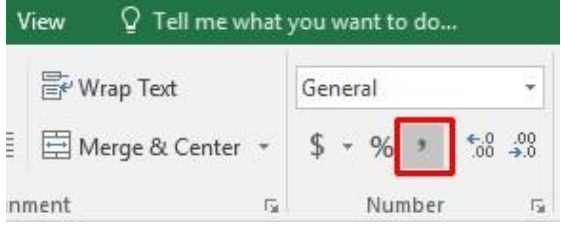

• Your number should now look like this.

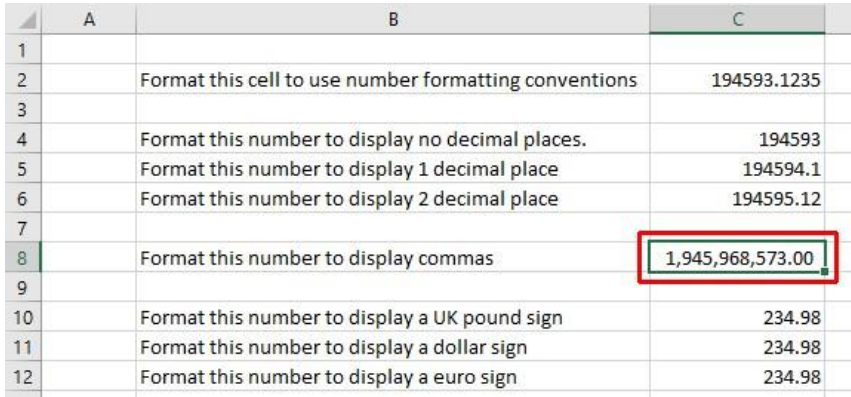

**NOTE**: To remove comma style formatting, click on the down arrow next to the **Number format** icon (within the **Number** section of the **Home** tab). Select the **General** or **Number** format option, as illustrated.

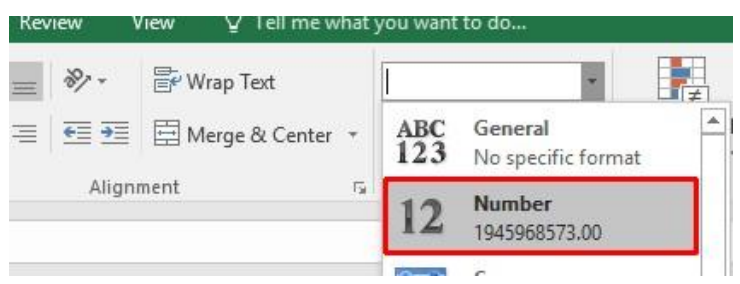

• The cell contents will now be displayed without comma style formatting.

## **Currency symbol**

• Select cell **C10**.

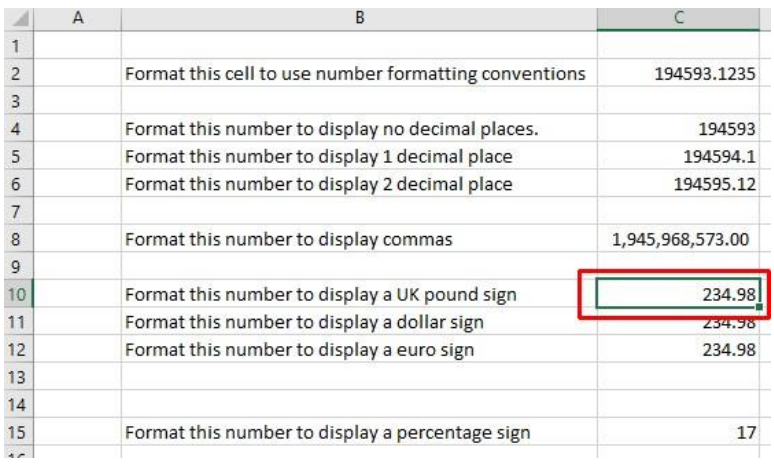

• Format it to display the **British Pound** symbol. To do this click on the **down arrow** next to the **Currency** icon.

![](_page_19_Picture_8.jpeg)

• From the list displayed, select the **£** option.

![](_page_20_Picture_2.jpeg)

- Select cell **C11** and format it to display the **Dollar** symbol.
- Select cell **C12** and format it to display the **Euro** symbol. Your data will now look like this.

![](_page_20_Picture_111.jpeg)

## **Date styles**

- Click on cell **B17** and type in the text '**The date today is**'.
- Click on cell **C17** and type in today's date. When you press the **Enter** key you may find that the style of the date changes automatically.
- Right click over cell **C17** and from the popup menu displayed select the **Format Cells** command.

![](_page_20_Picture_112.jpeg)

• This will display the **Format Cells** dialog box.

![](_page_21_Picture_42.jpeg)

• Select the required format from the **Type** section of the dialog box.

![](_page_21_Picture_43.jpeg)

• Click on the **OK** button to apply the date format. Experiment with applying different types of date format to the cell.

## **Percentages**

• Click on the cell **C15**.

![](_page_22_Picture_65.jpeg)

• To change this number from **17** to **17%,** type in **17%** and press the **Enter** key. You will then see the contents displayed as illustrated below.

Ļ

![](_page_22_Picture_4.jpeg)

• Save your changes and close the workbook.

## **Freezing row and column titles within Excel 2016**

## **Freezing row and column titles**

• Open a workbook called **Freezing**.

![](_page_22_Picture_66.jpeg)